# VSCode-PVS Walkthrough

#### **Paolo Masci**

paolo.masci@nianet.org

National Institute of Aerospace (NIA)

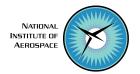

# Part 1 Primer on Visual Studio Code

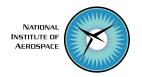

### Visual Studio Code Interface

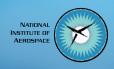

- Editor: shows text/code editors and integrated consoles
- Explorer: shows information in the form of a tree view, akin to file browsers
- **Debug panel**: shows information about warnings/errors

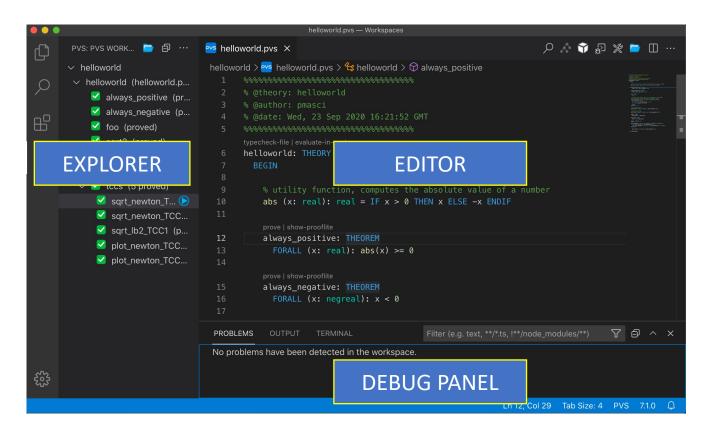

## Explorer

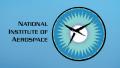

#### An activity bar allows to switch between different views

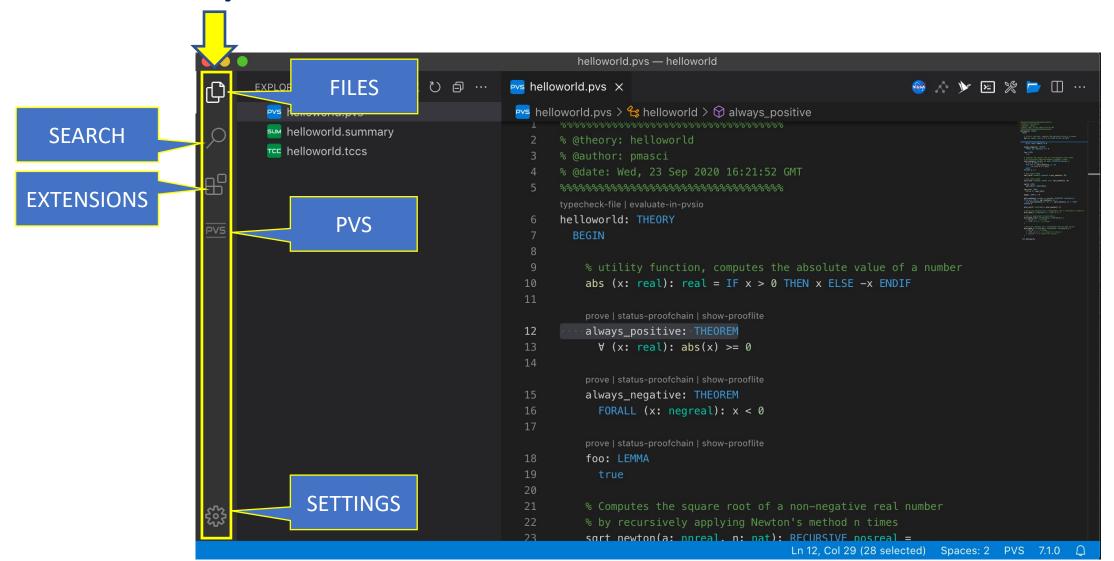

#### Editor

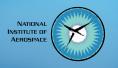

Functionalities can be accessed through point-and-click interactions

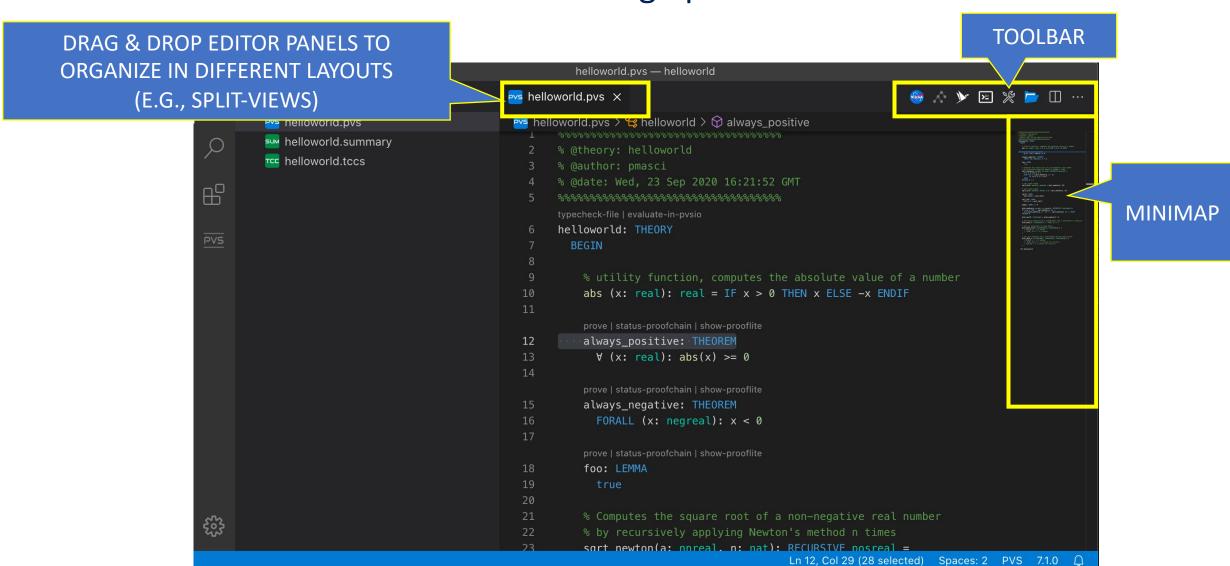

## Debug Panel

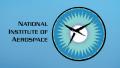

#### Click on warnings/errors to jump to the location of the error

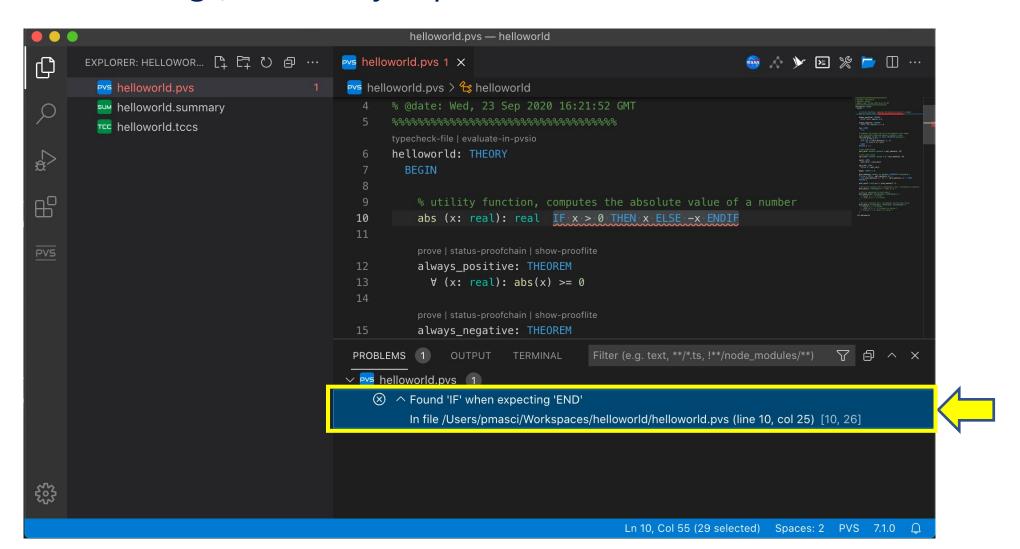

## Keyboard Shortcuts & Color Theme

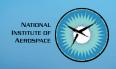

Keyboard shortcuts and Color Theme (e.g., Dark / Light) can be accessed using the wheel icon located in the lower-left corner of the interface

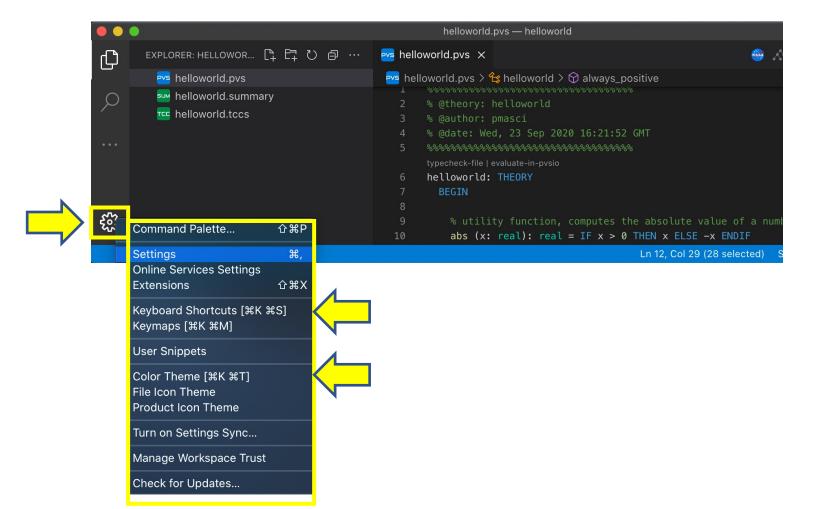

# Full Visual Studio Code documentation available online at https://vscode.readthedocs.io/en/latest/getstarted/userinterface/

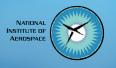

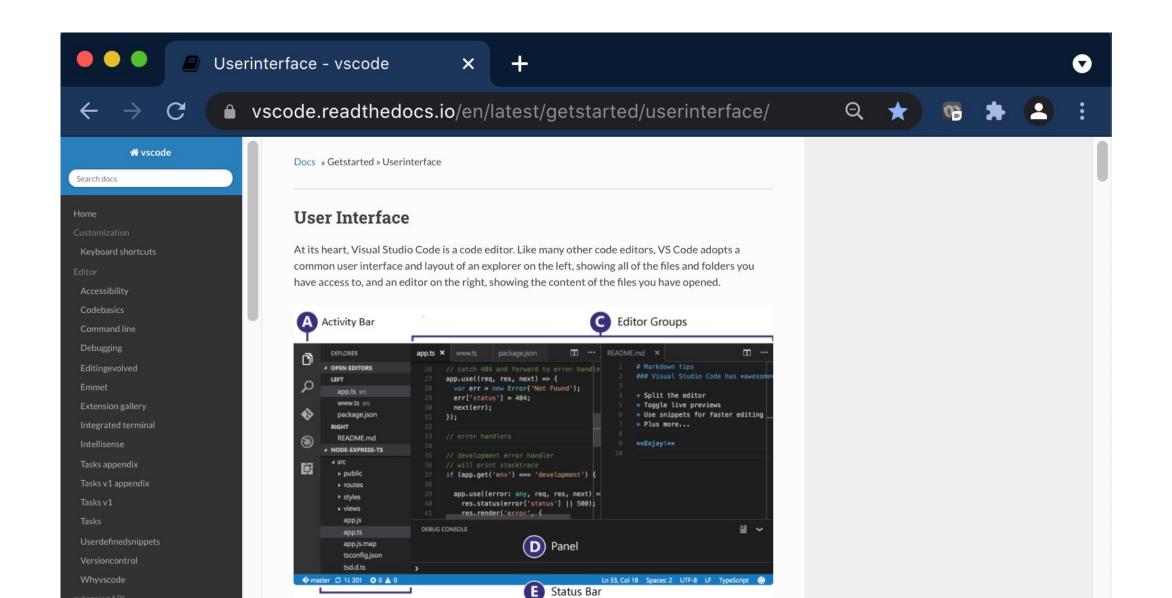

# Part 2 VSCode-PVS

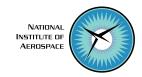

# Installing VSCode-PVS

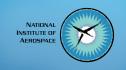

- Select the Extension Panel, search PVS, and click install
- A pop-up window will open, select **Download PVS** to complete the installation process
- Use your home folder as base folder for the installation.

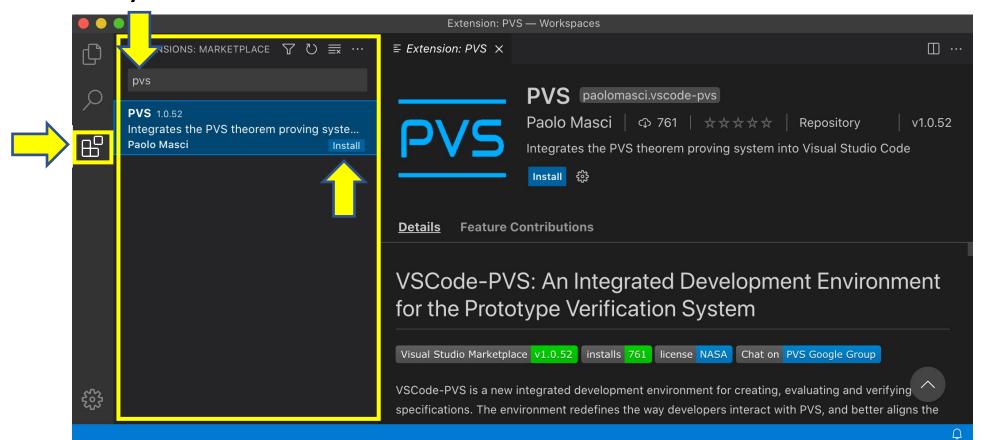

## Workflow in VSCode-PVS

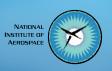

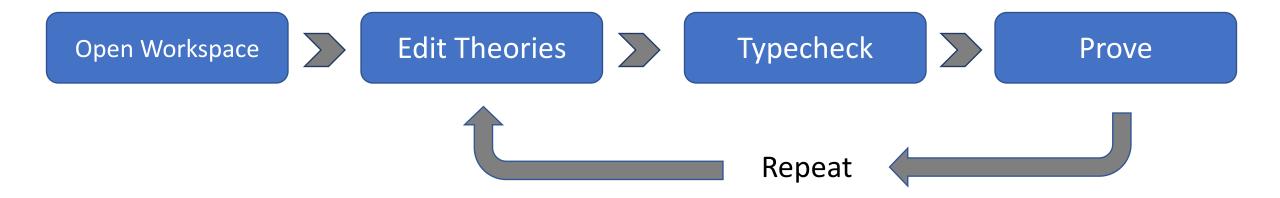

# Opening a PVS Workspace

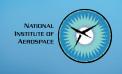

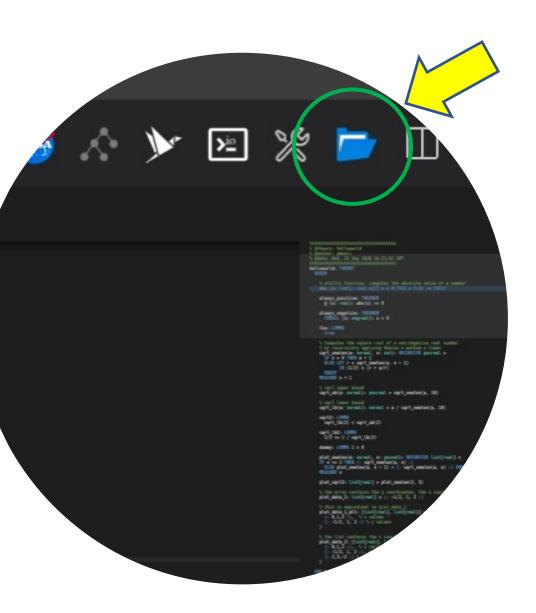

A PVS workspace is a folder that contains (or will contain) PVS files.

To open a PVS workspace:

- Click the open folder icon located in the toolbar
- Browse the file system and select an existing folder (or create a new folder) that will be used as PVS workspace.

## PVS Workspace Explorer

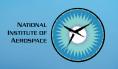

Once a workspace is open, click the PVS icon to switch to the PVS Workspace Explorer and view the list of theories and theorems

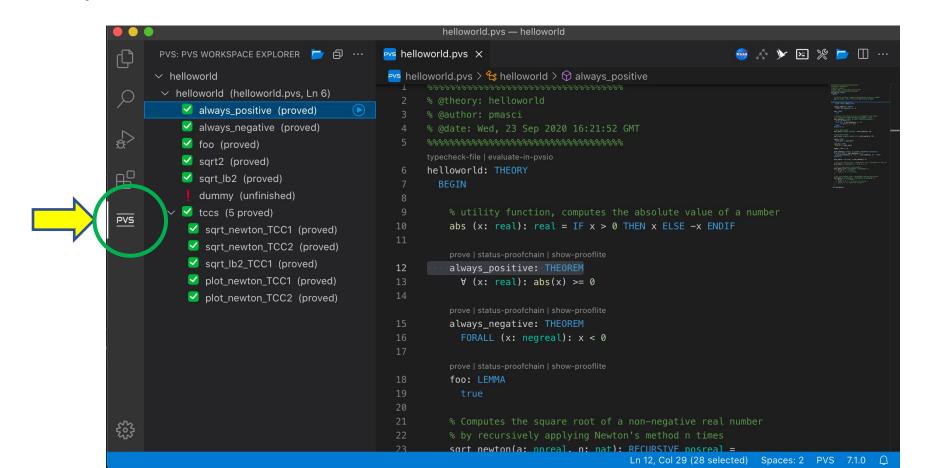

# PVS Workspace Explorer (cont'd)

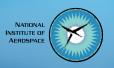

Click on a theory/theorem to open the corresponding PVS file in the editor

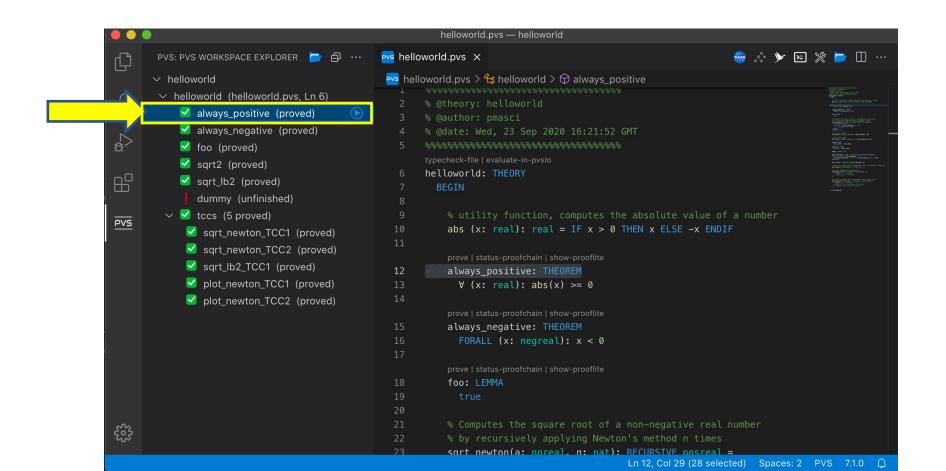

# PVS Workspace Explorer (cont'd)

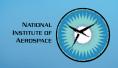

Right click on a theory/theorem to open a menu with actions on files, theories, and theorems

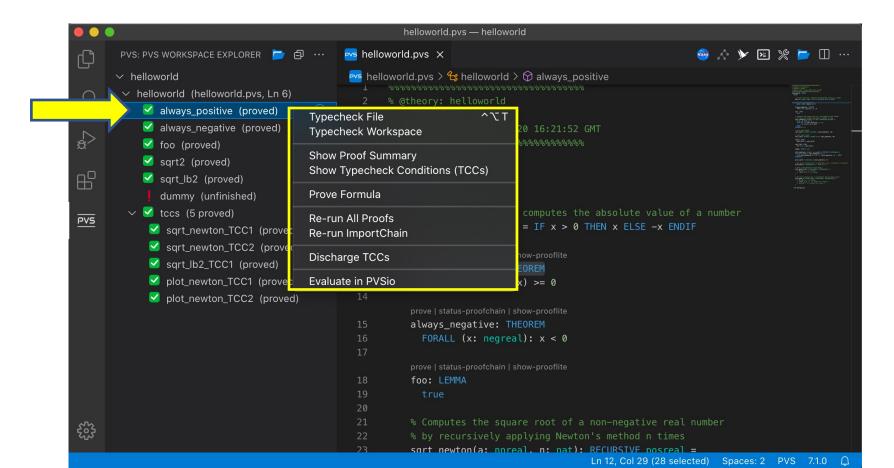

## PVS Workspace Explorer (cont'd)

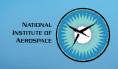

The header menu ... provides access to workspace actions (e.g., 'New PVS File') and recovery actions (e.g., 'Reboot PVS')

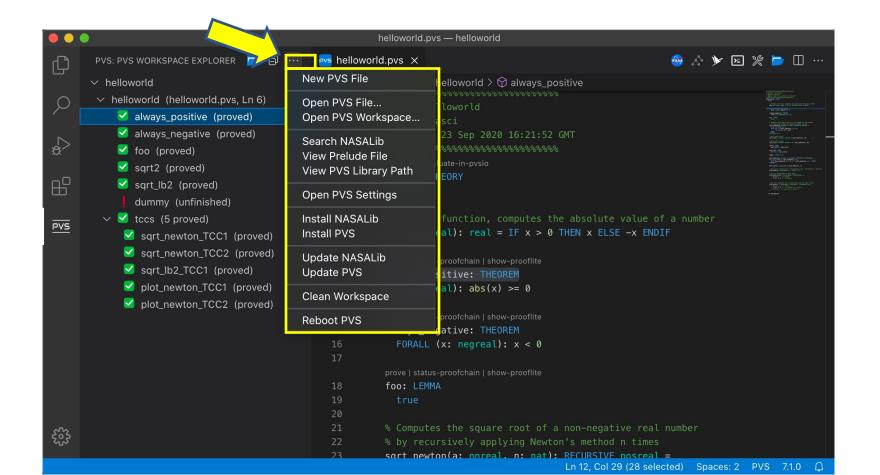

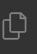

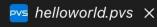

```
helloworld > PVS helloworld.pvs > ...
       % @theory: helloworld
       % @author: pmasci
       % @date: Wed, 23 Sep 2020 16:21:52 GMT
       typecheck-file | evaluate-in-pvsio
       helloworld: THEORY
        BEGIN
          % utility function, computes the absolute value of a number
          abs (x: real): real = IF x > 0 THEN x ELSE -x ENDIF
 11
                                      NONEMPTY_TYPE = {x: nonpos_real | x < 0
                         negreal:
          prove | show-proof
                         nnreal: TYPE = nonneg real
          always positi
 12
                        Builtin type negreal
 13
            FORALL (x:
          prove | show-proofl
          always_negati negreal: TYPE+ = {x: nonpos_real | x < 0} CONTAINING
 15
             FORALL (x: negreal): x < 0
 16
 17
          prove | show-prooflite
           foo: LEMMA
             true
 20
          % Computes the square root of a non-negative real number
 21
```

% by recursively applying Newton's method n times

ELSE LET r = sqrt\_newton(a, n - 1)

IN (1/2) \* (r + a/r)

IF n = 0 THEN a + 1

sqrt\_newton(a: nnreal, n: nat): RECURSIVE posreal =

## **Editing Theories and Theorems**

Hover the mouse on a term to view the definition.

Right click on a term to access more functions, e.g., "go to definition" and "peek definition"

Use TAB to autocomplete terms and keywords while editing

Math symbols are entered using latex-style shortcuts (e.g., \forall).

Snippets are available for common constructs, e.g., if-then-else

Inline actionable commands are available, to typecheck theories and prove theorems

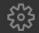

22

23

2425

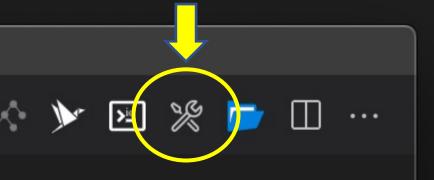

```
| Comparison of the comparison of the comparison
```

ute value of a number ELSE -x ENDIF

## Typechecking

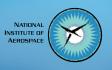

To typecheck the file open in the editor, click the **build icon** in the editor toolbar

If the theory typechecks correctly, you can proceed to proving theorems

Errors will be underlined with a red squiggle and listed in the Problems panel

## Proving

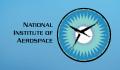

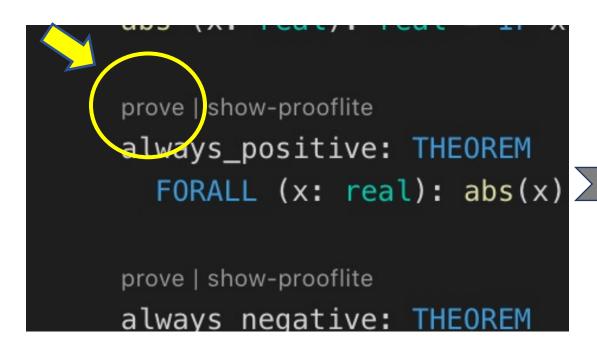

To prove a theorem, click the actionable command **prove** displayed inline above the theorem name.

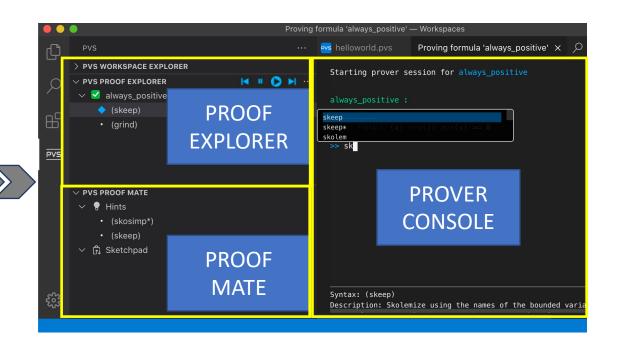

#### Three new views will be opened:

- Proof Explorer
- Proof Mate
- Prover Console

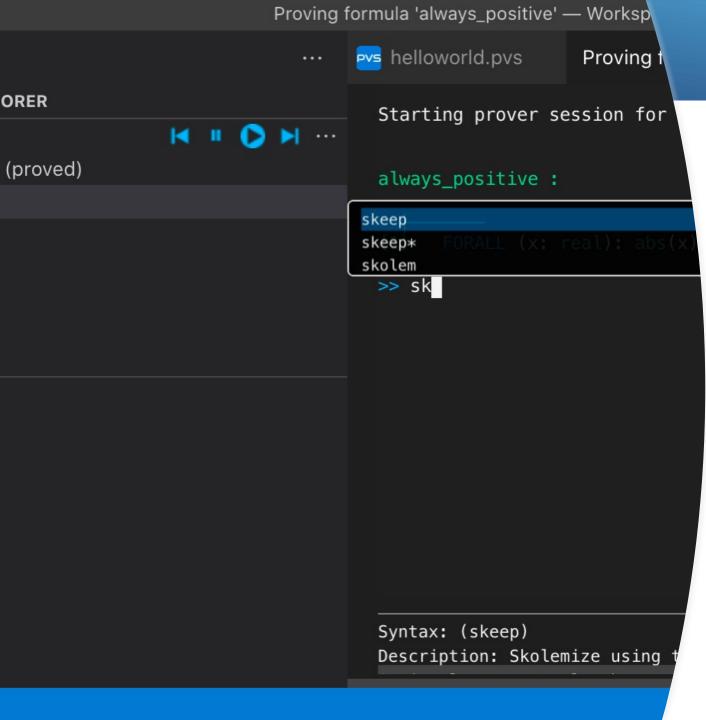

#### Prover Console

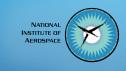

- The Prover Console is the main way to interact with the theorem prover
- Proof commands are entered at the console prompt
- TAB autocompletes commands
- An integrated help shows useful information about the command being entered
- UP/DOWN arrow keys provide access to the command history

- always\_positive (proved)
- always\_negative (proved)
- foo (proved)

#### **PVS PROOF EXPLORER**

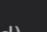

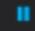

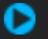

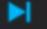

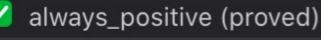

- 🔷 (skeep)
- (grind)

### **Proof Explorer**

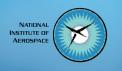

Proof Explorer shows the proof tree.

An integrated toolbar has a **play button** for re-running the proof, a **forward button** for stepping proof commands, and a **back button** for rewinding (i.e., undoing) proof commands.

Right click on a proof command to access additional functionalities, e.g., edit/cut/ paste/fast-forward etc.

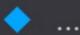

#### NATIONAL INSTITUTE OF AEROSPACE

#### **Proof Mate**

- $\checkmark$  PVS PROOF MATE
  - 🗸 💡 Hints
    - (split)
    - (ground)
  - ∨ 🛱 Sketchpad
  - - (skeep)
    - (grind)

Proof Mate is useful when editing/repairing proofs

A **sketchpad** collects proof branches that become detached from the proof tree, to facilitate inspection of problems and re-use of proof commands

Hints about proof commands that could be used to make progress with the proof (the heuristics are really simple for now, more to come!)

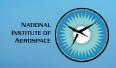

# Additional functionalities of VSCode-PVS

## Search NASALib

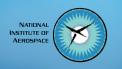

- VSCode-PVS provides a simplified interface to search definitions and lemmas in NASALib, an extensive library created and maintained by our group at NASA Langley.
- To open the search panel, click the NASA meatball logo in the editor toolbar.

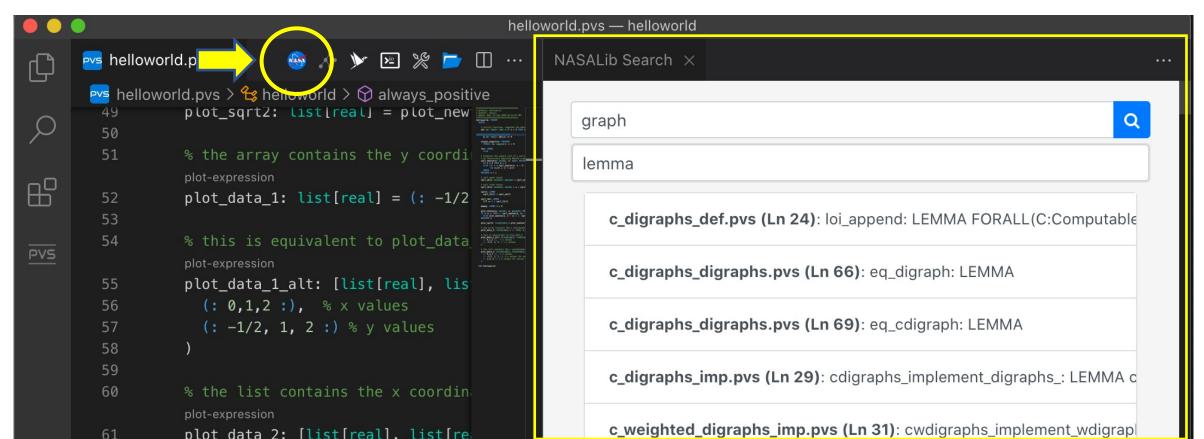

## Plot

- Create visual diagrams based on PVS expressions
- To plot a diagram, simply click the inline command plot-expression

(the command is automatically shown next to expressions that can be plotted)

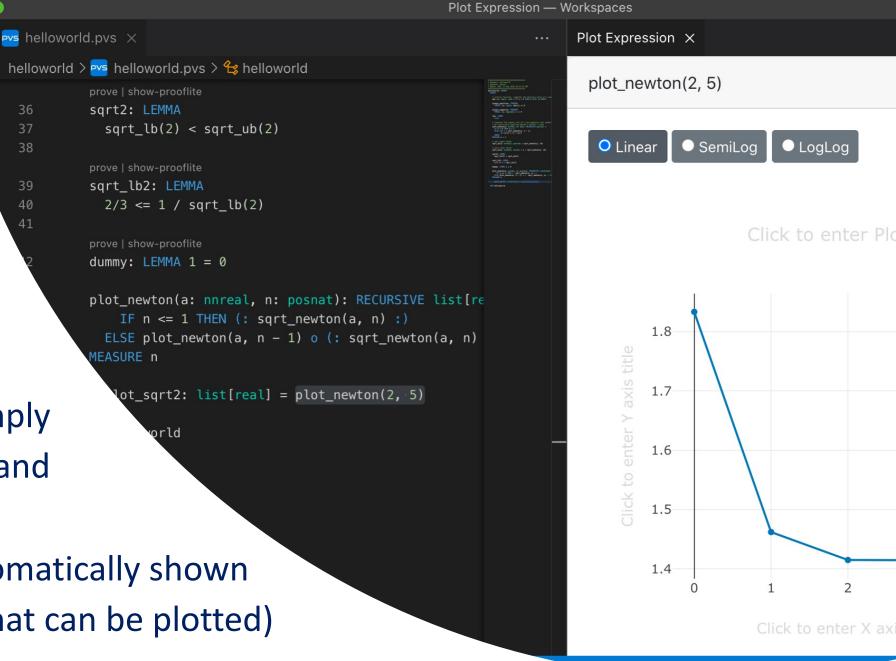

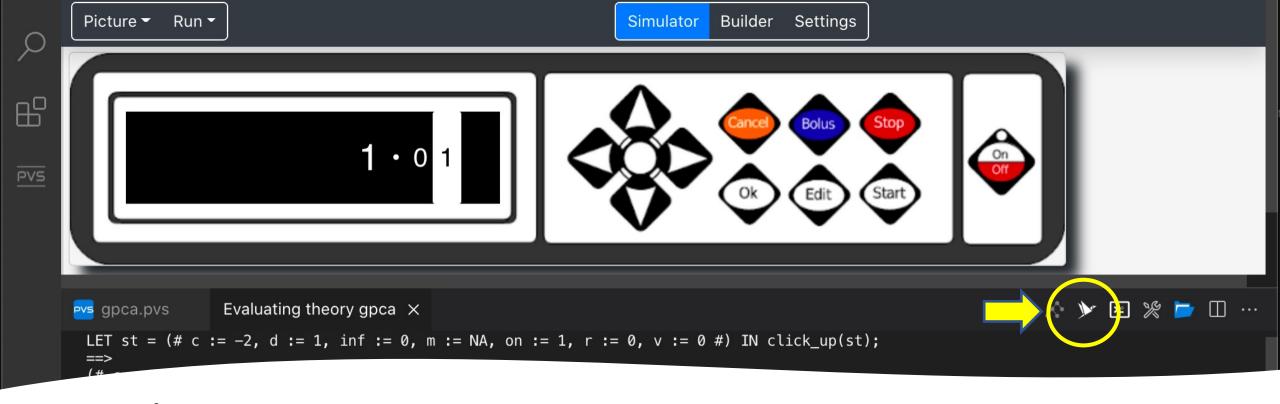

## Rapid Prototyping

- Interactive prototypes can be created based on executable PVS specifications
- To create an interactive prototype: open an executable PVS specification, and click on the prototype icon in the editor toolbar to launch the PVSio-web prototype builder and simulator
- Examples of interactive prototypes can be downloaded at https://github.com/pvsioweb/examples

## Key references

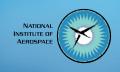

- Github Repository: <a href="https://github.com/nasa/vscode-pvs">https://github.com/nasa/vscode-pvs</a>
- PVS Google Group: <a href="https://groups.google.com/g/pvs-group">https://groups.google.com/g/pvs-group</a>
- Publications: Paolo Masci and César Muñoz, <u>An Integrated</u>
   <u>Development Environment for the Prototype Verification System</u>
   Electronic Proceedings in Theoretical Computer Science (EPTCS)
   Vol. 310, pp. 35-49, 2019